#### UNCLASSIFIED

VARIABLECONSTANT PGP Security Instructions for Windows Date: 5/27/2018 Version 1.1

## PGP Installation/Configuration Steps:

1. PGP 4 Windows Download Link: <https://www.gpg4win.org/get-gpg4win.html> **Selecting \$0 will allow one to download it, otherwise you can provide a donation.**

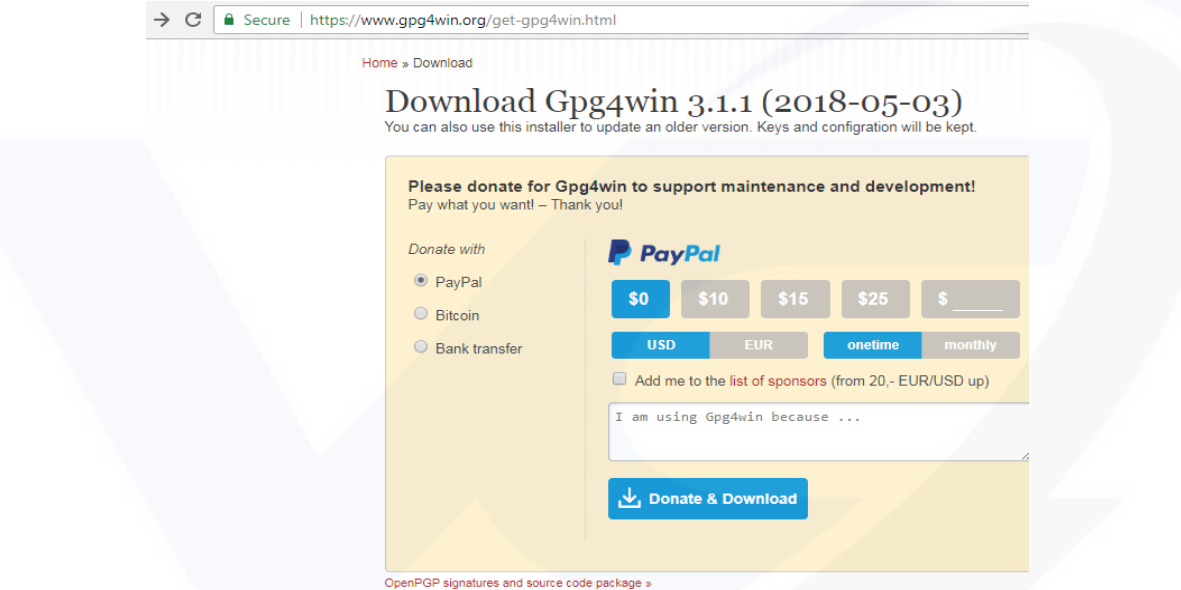

2. Install the Downloaded App (Select GnuPG, Kleopatra, GpgOL, GpgEx)

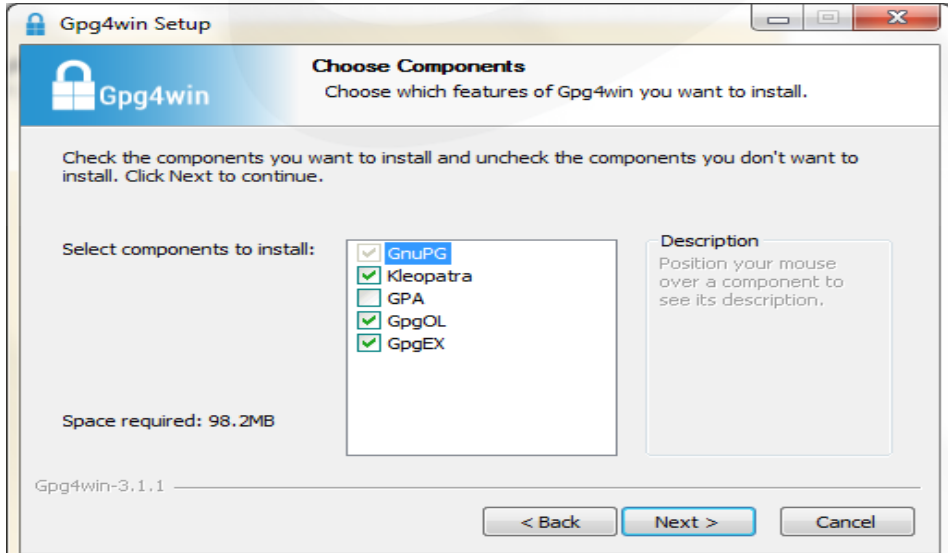

3. Once Installed, Open Kleopatra

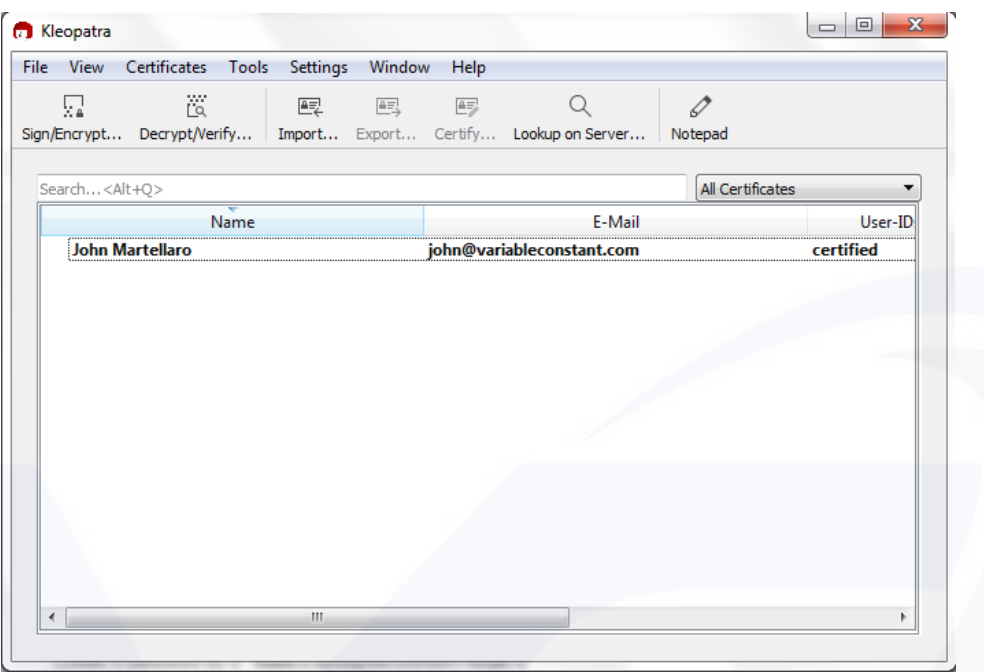

4. Click Settings -> Configure Kleopatra

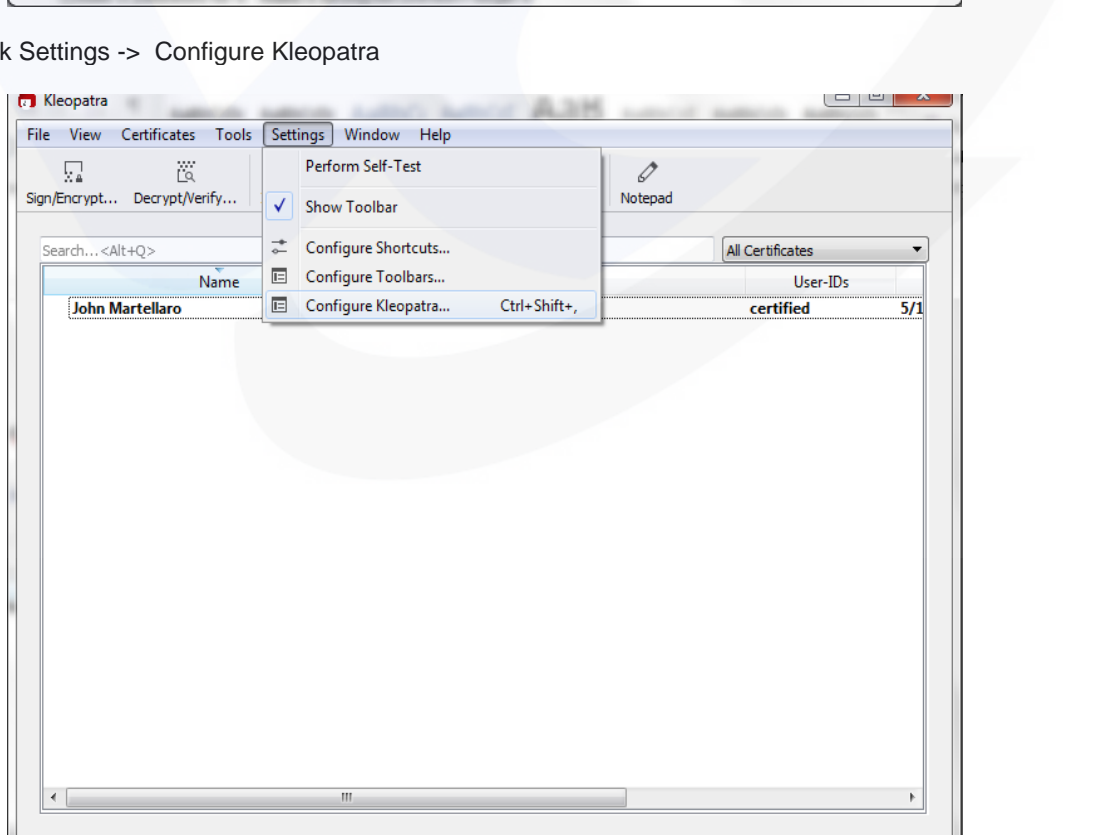

5. Click Crypto Operations

Check the box for Create OpenPGP Encrpyted files with ".pgp" file extensions instead of ".gpg" Click Ok

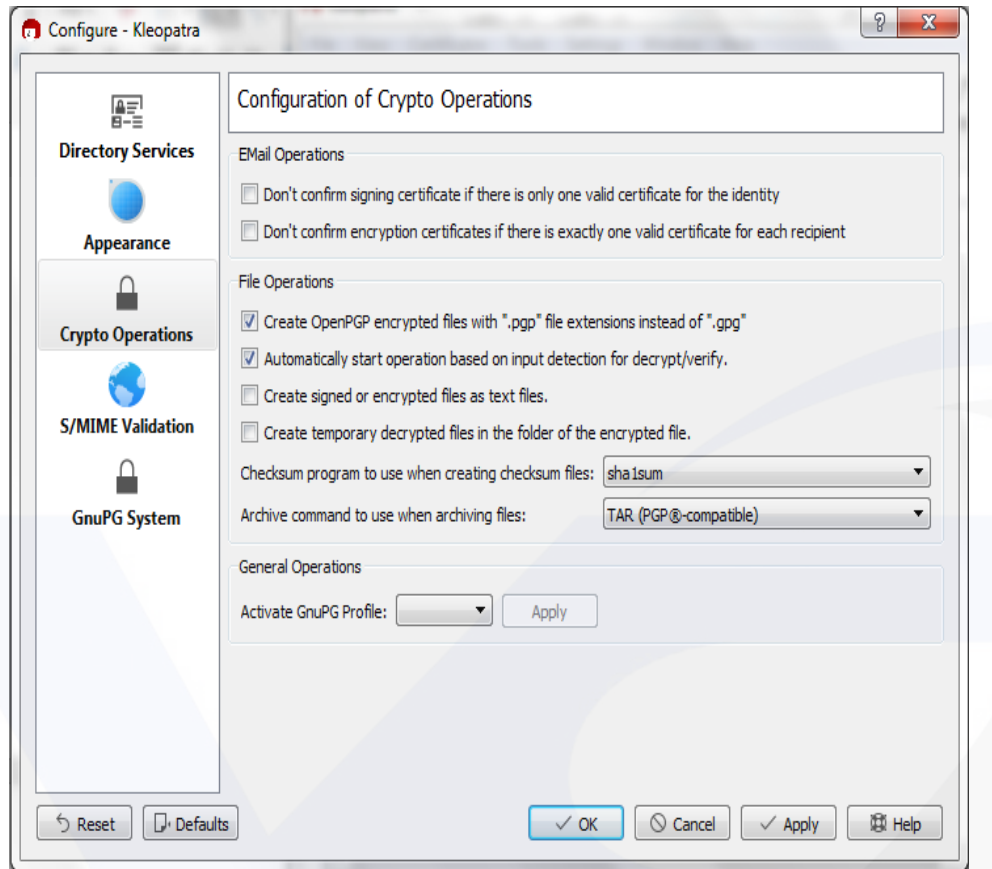

### 6. Click File -> New Key Pair

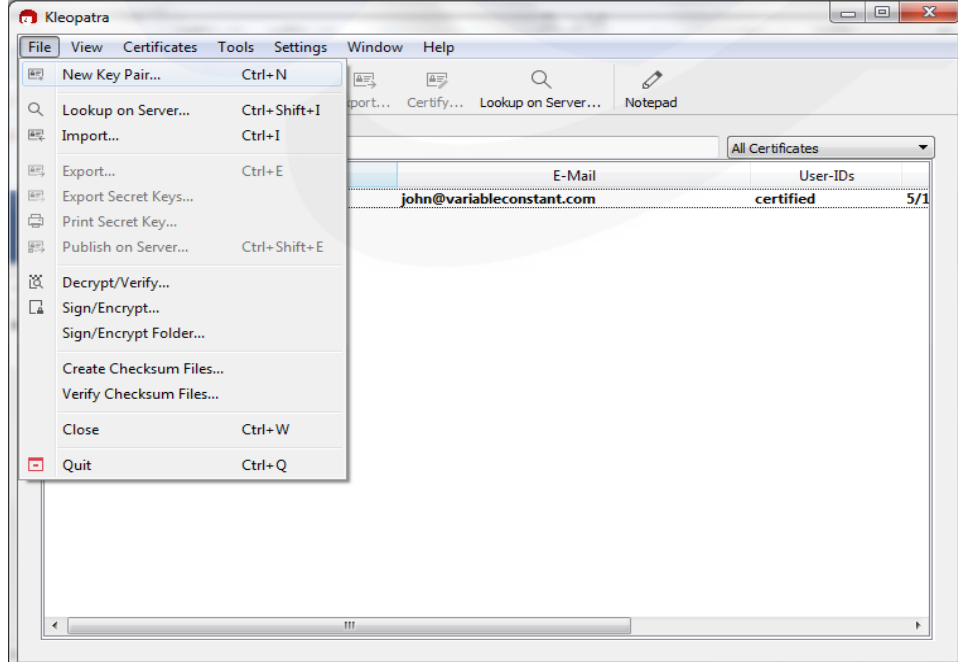

7. Select Create a personal OpenPGP key pair

#### UNCLASSIFIED

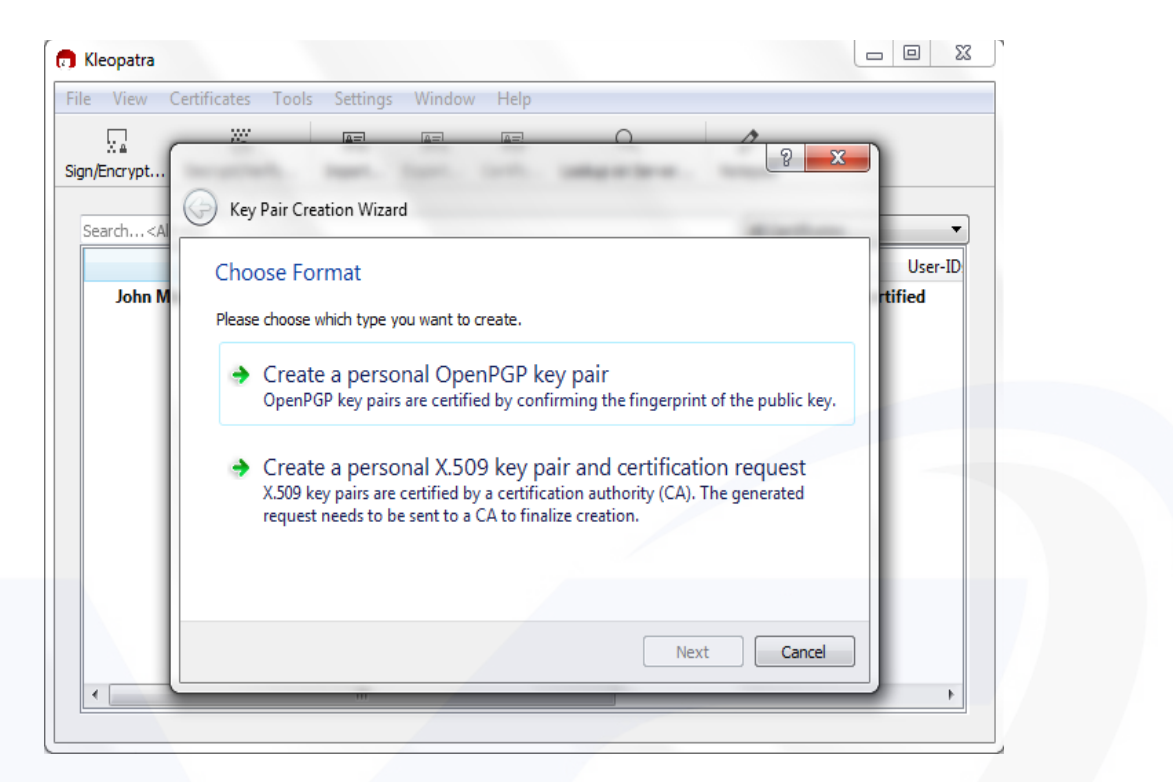

8. Fill in the Name Field, and Email Field your information, and Click Next

ï

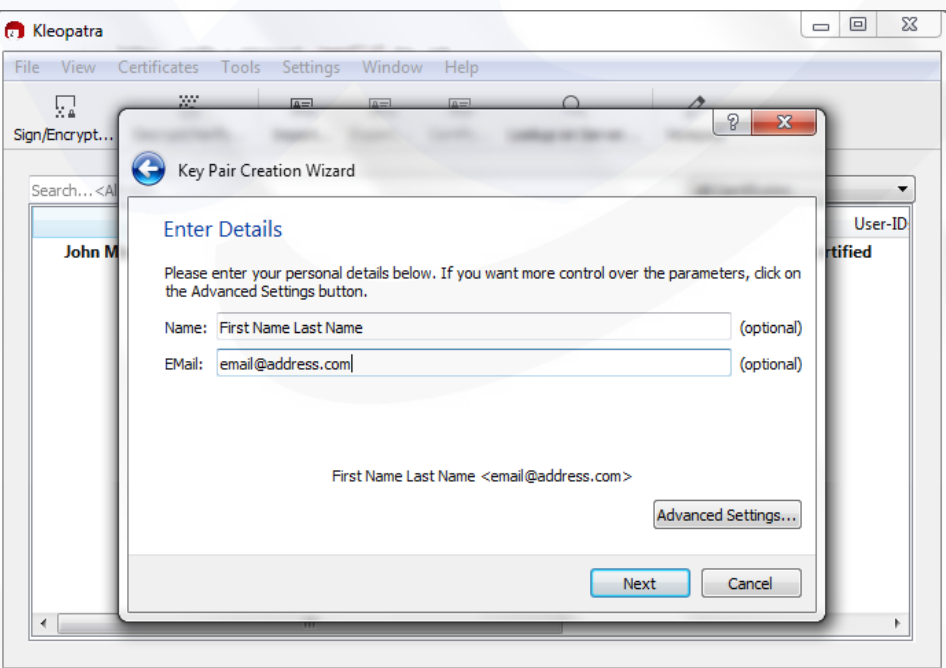

UNCLASSIFIED

9. Click Create

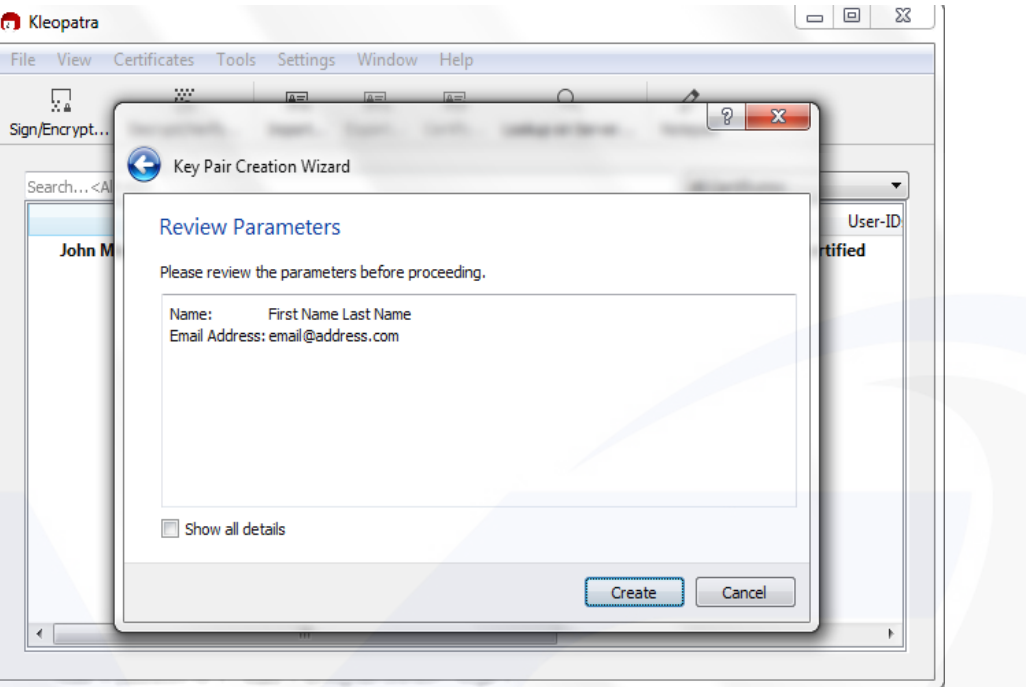

10. Create a Secure Password, Click Ok

Make it different than anything you have ever used before. You will use this frequently. A good way to make new passwords is to make a sentence.

(e.g.) I like to play tennis with my friends at 2PM on Sundays - Iltptwmfa2PMoS

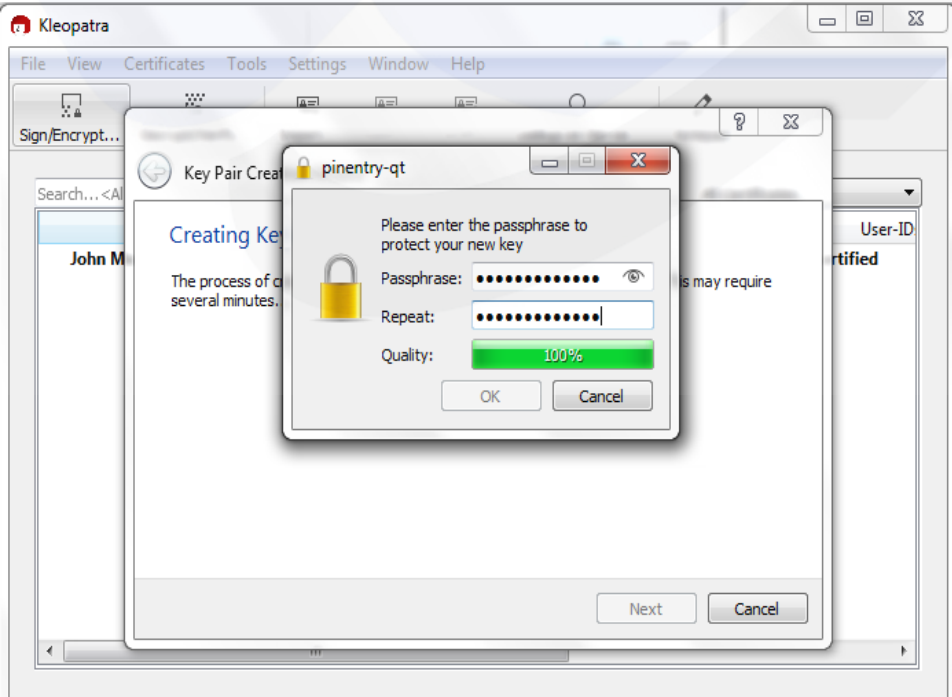

UNCLASSIFIED

11. Just Click Finish (**Do NOT** Upload Public Key To Directory Service)

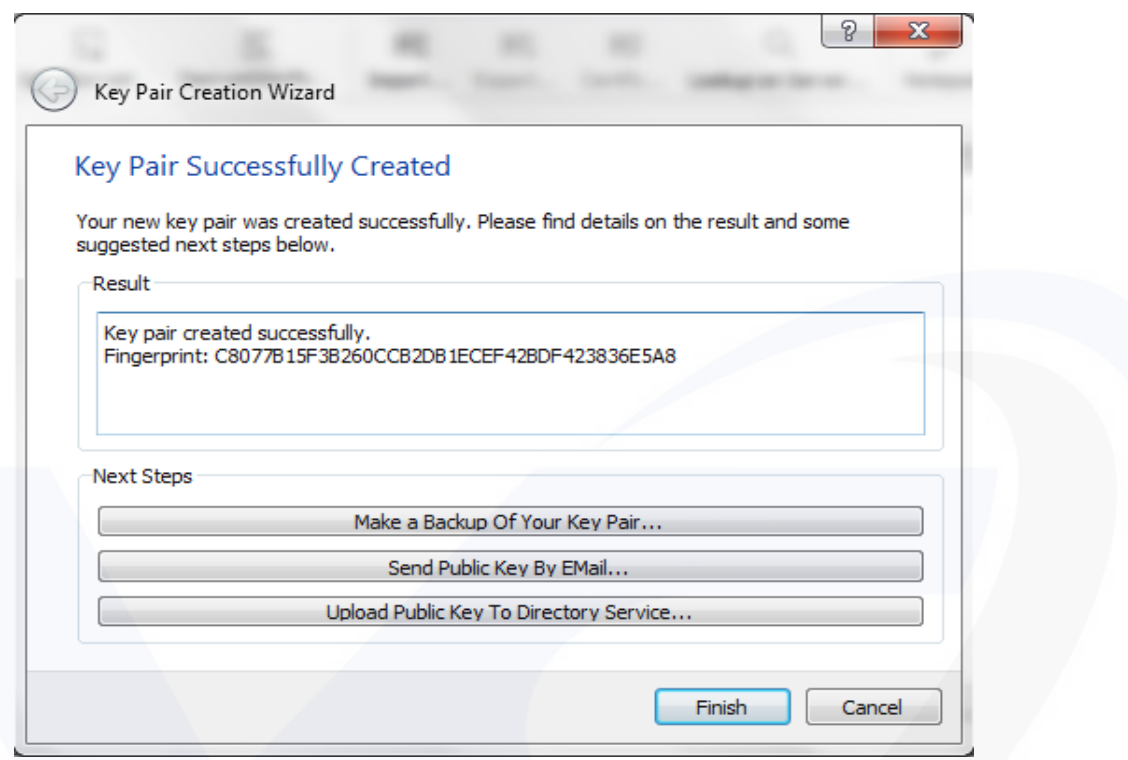

12. Select the new entry, and then click File->Export

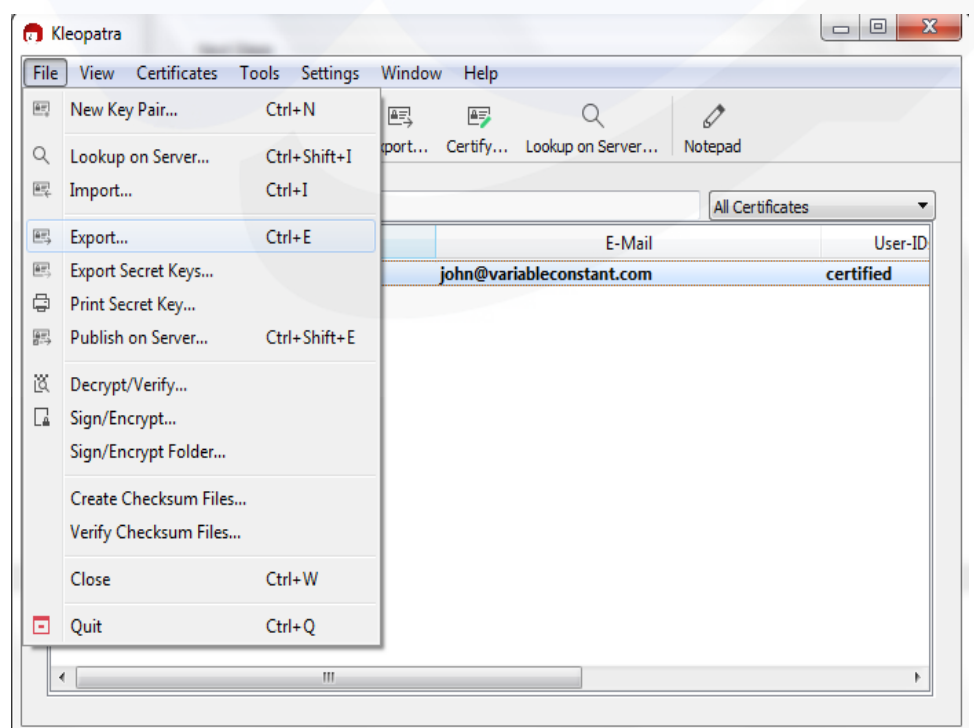

#### UNCLASSIFIED

13. Save the public key. This is what you will share with others. My folder structure is PGP KEYS->Public Keys -> email associated with key (e.g. <u>john@variableconstant.com</u>) -> Public Key.

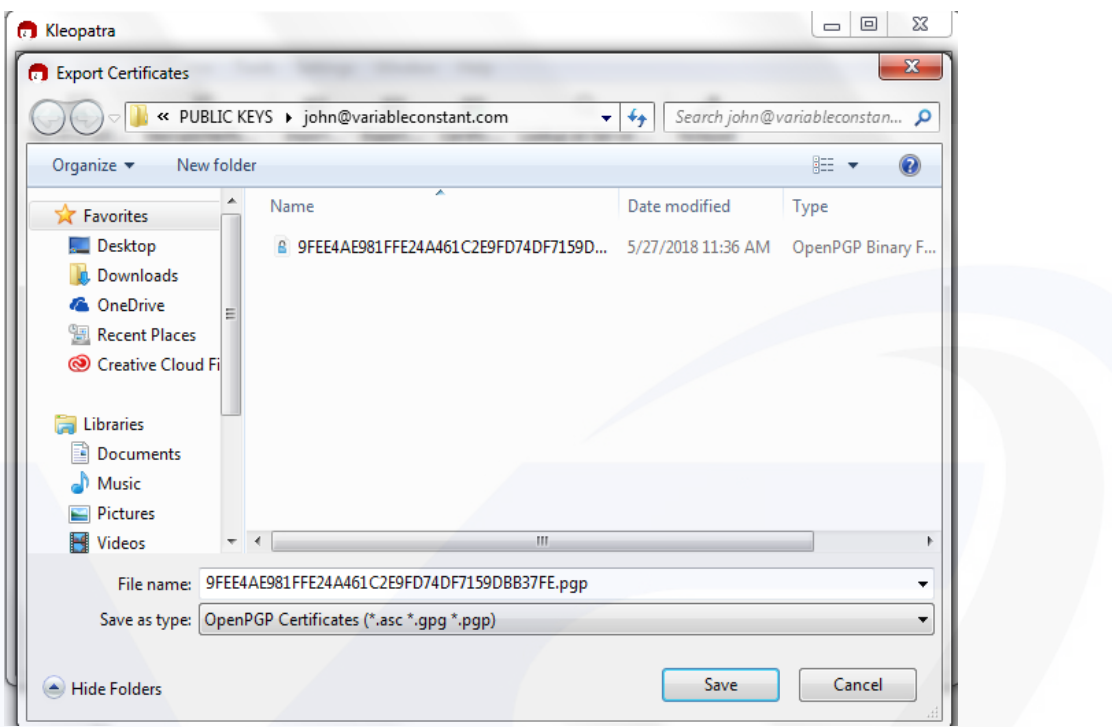

### Import PGP Keys

- Option 1: If the application is installed, you can either double click the public key someone shared, and Kleopatra will automatically add it.
- Option 2: Click Import from the Kleopatra Menu

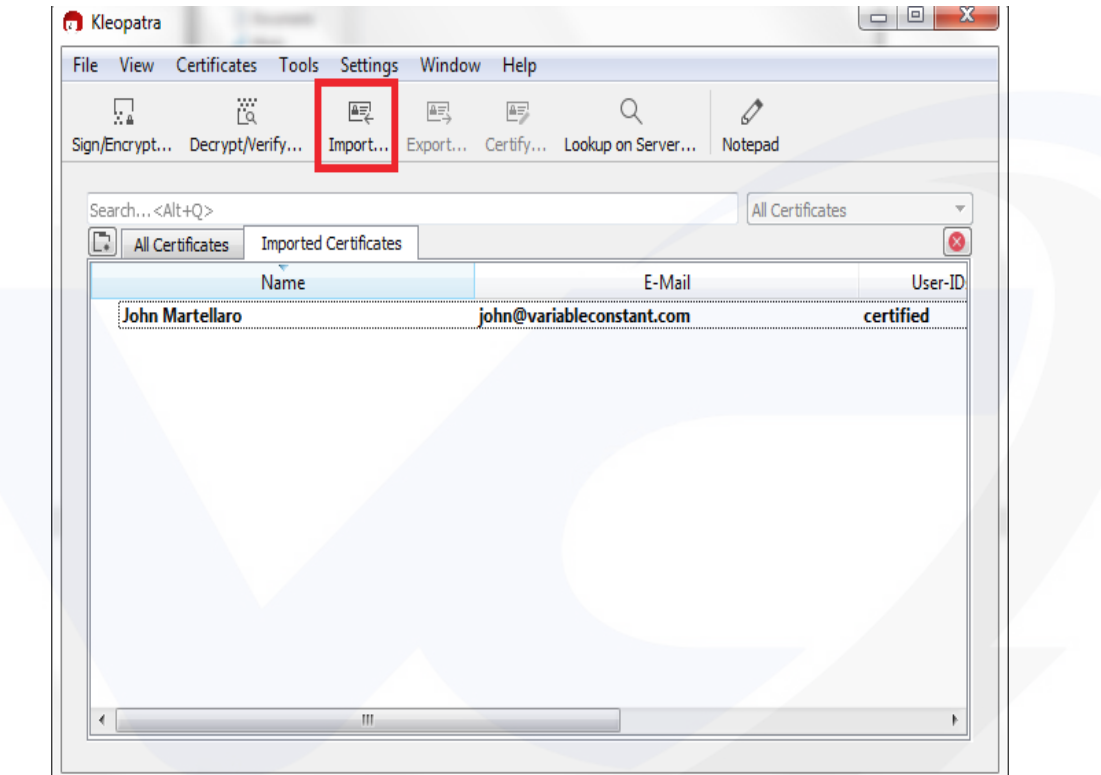

### Encryption Example:

• From Kleopatra -> Click Notepad

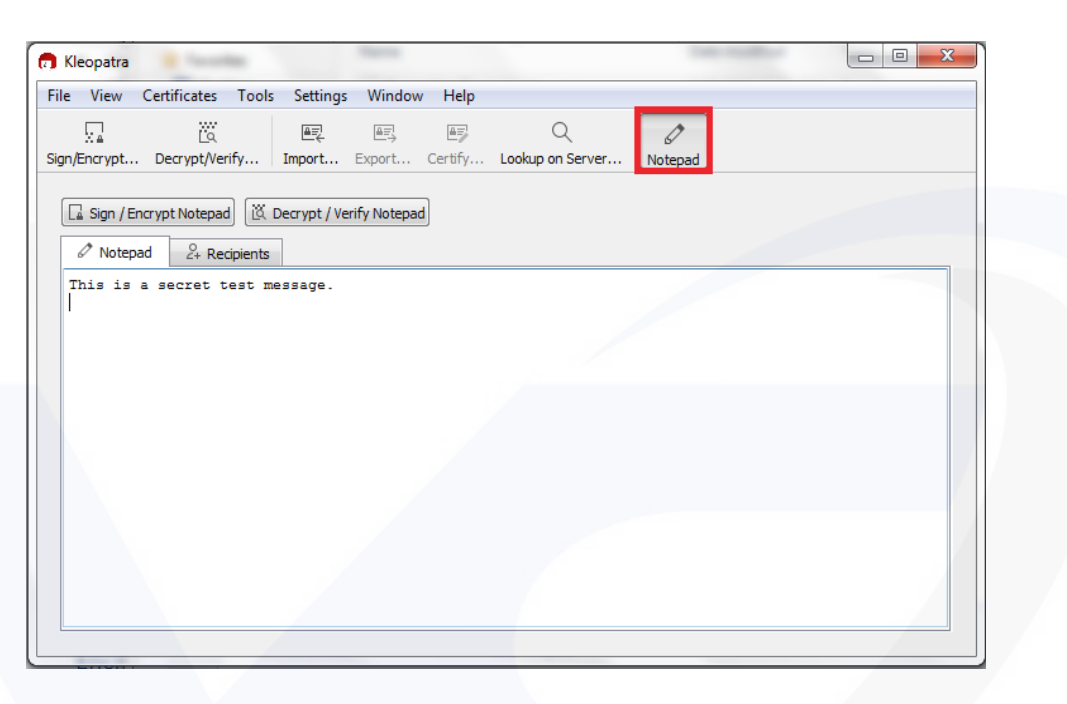

- Click the Notepad Tab, and write the text you want encrypted
- Click the Recipients Tab and Fill Out the Information
	- o Sign as: Check and put in your signing key
	- o Encrypt for me: Check and put in your signing key
	- o Encrypt for others: Put in all the emails of imported keys you want to share with
	- o **Do NOT Encrypt with Password (It's counter intuitive, it removes the need for PGP Keys, and is a way if you want to share a file with PGP key or to enter a password)**

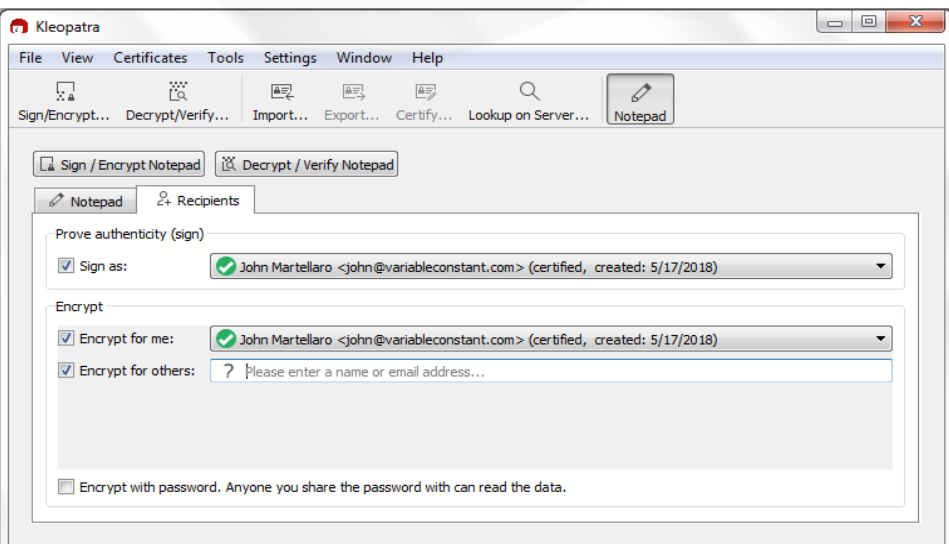

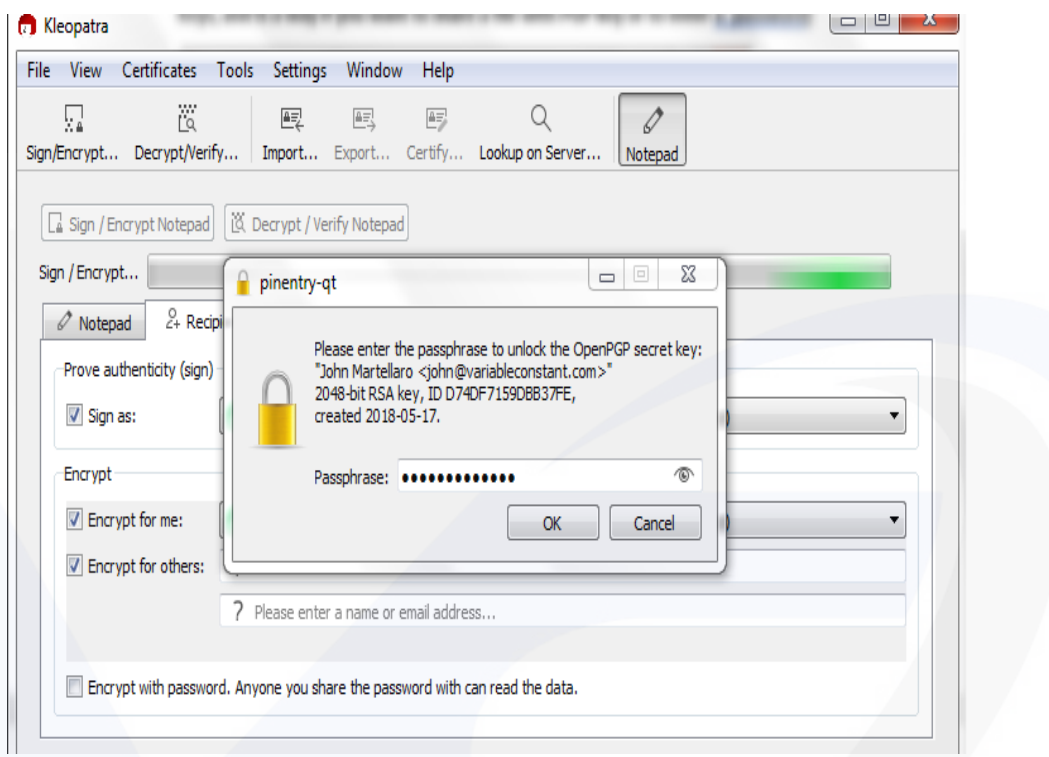

• Click Sign / Encrypt Notepad -> Enter the password with the key account you created

• Click Notepad Tab Again – Your Message has been Encrypted. Copy all of the text, and it can be shared via email.

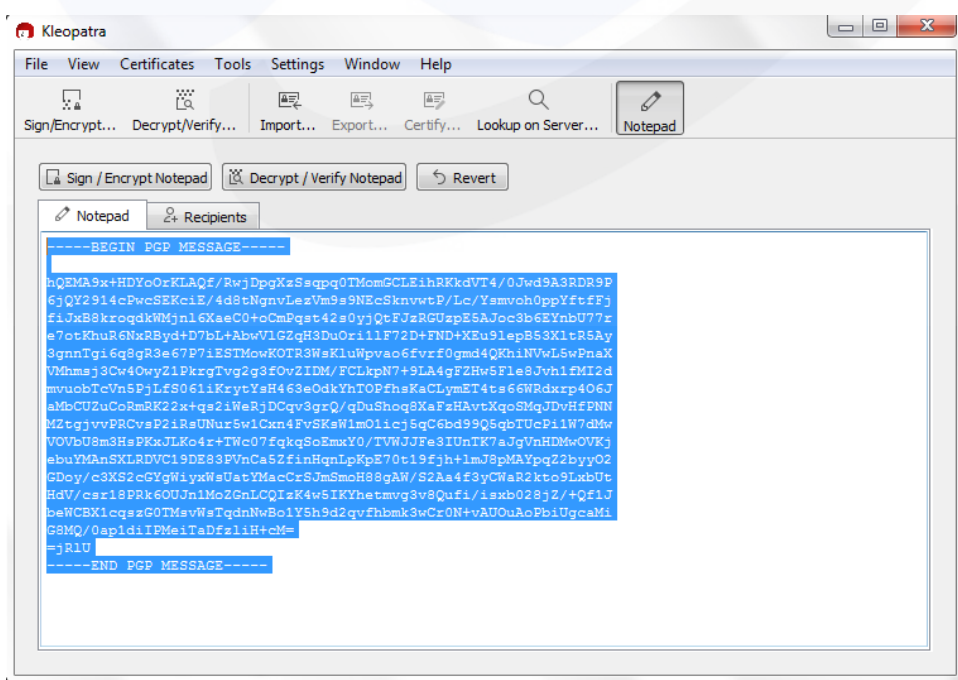

## Decryption Example:

• Copy a PGP Message into the Notepad Window

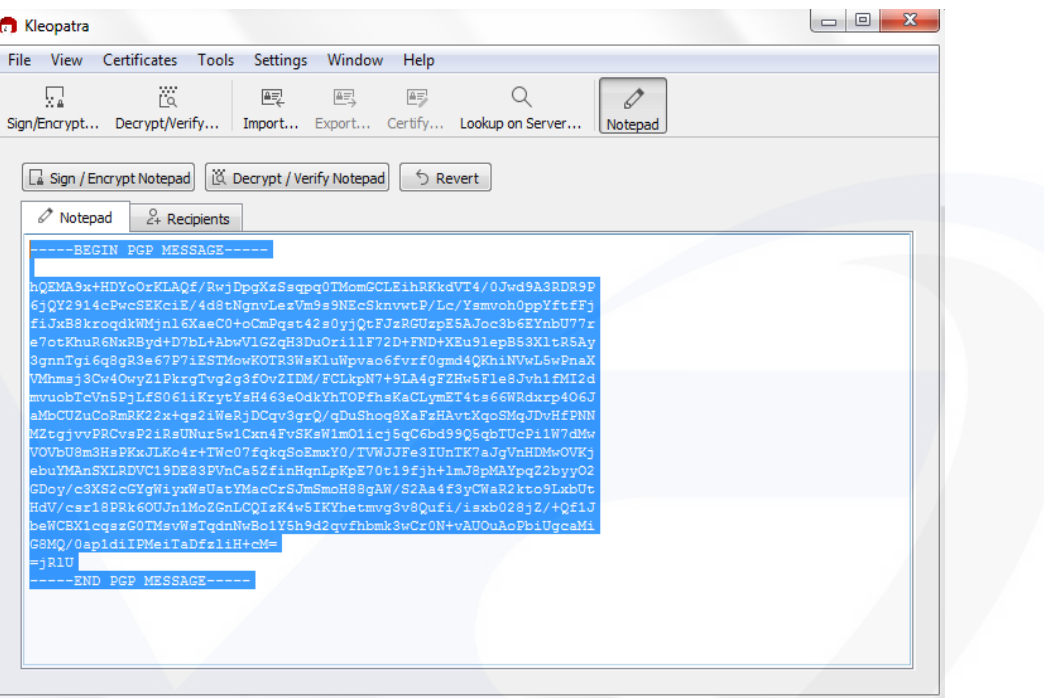

• Click Decrypt / Verify Notepad – If successful, it will decrypt the message

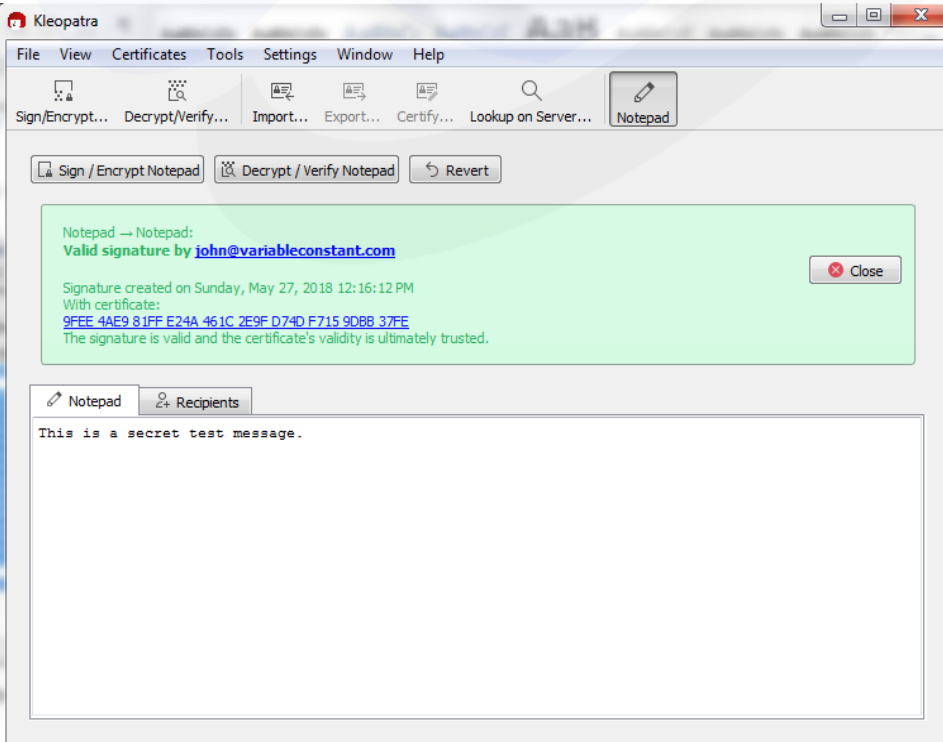

# Encryption / Decryption of Files

- Open a File Folder, and select the file you want to encrypt
- Right Click the file -> More GpgEX options -> Sign and encrypt

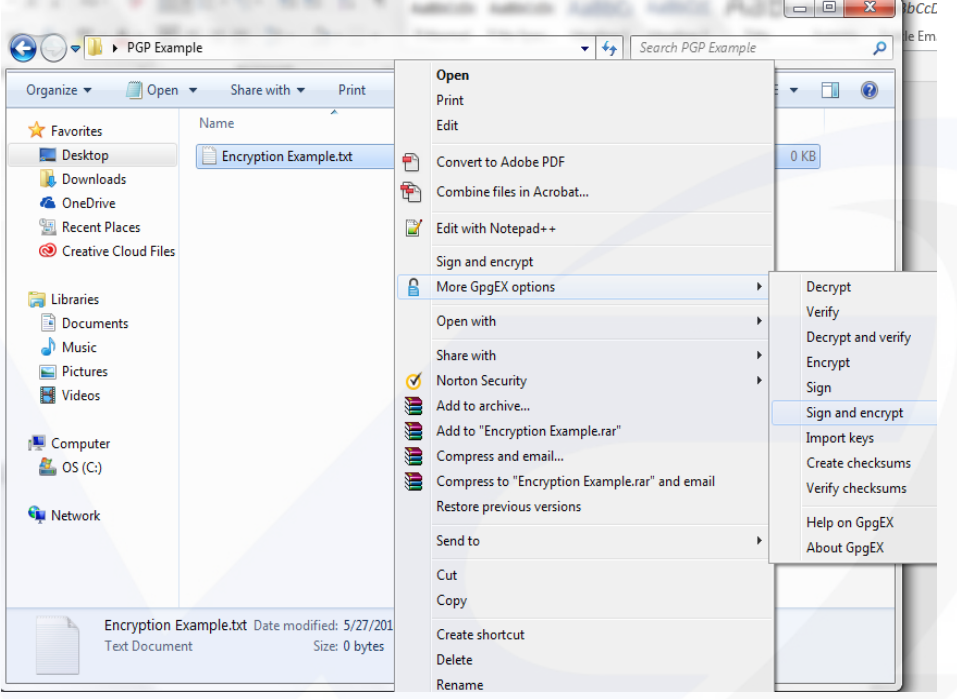

• Enter Signing / Encryption Details

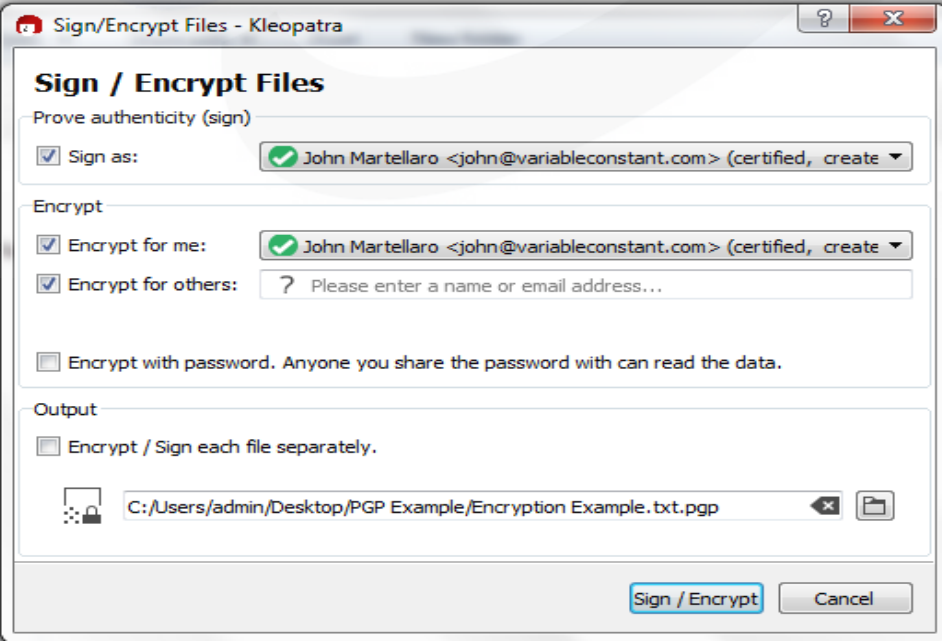

• Encrypted File Can Now Be Shared (Will Have a PGP, or GPG extension depending on configuration)

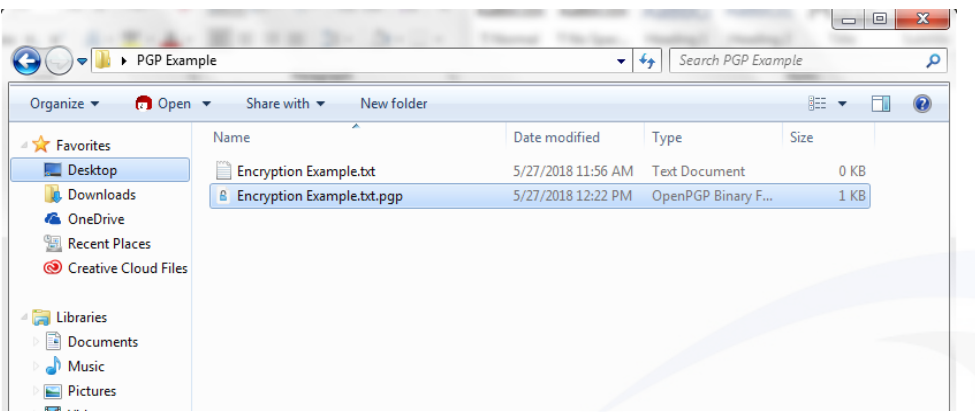

• For Decryption, follow the same steps, but select decrypt It will convert the pgp file back to its txt file.